# **Other Sources**

If you have any "Expert Additions" (Studies that were not found by AutoLit, but should be included in screening and subsequent steps), that are indexed on PubMed, you can manually add them to your Nest. There are two ways to add individual references

- 1. Entering the [PubMed ID \(PMID\) or DOI](https://wiki.nested-knowledge.com/doku.php?id=wiki:autolit:search:manualaddition#i_using_unique_identifiers_doi_or_pmid)
- 2. Entering the [study information and URL](https://wiki.nested-knowledge.com/doku.phpid=wiki:autolit:search:manualaddition#ii_using_study_metadata_and_the_url).

We recommend using PMID or DOI.

## **I. Add References using Unique Identifiers (DOI or PMID)**

## **1. Navigate to Individual References**

From the Nest menu, select "Add Individual References"

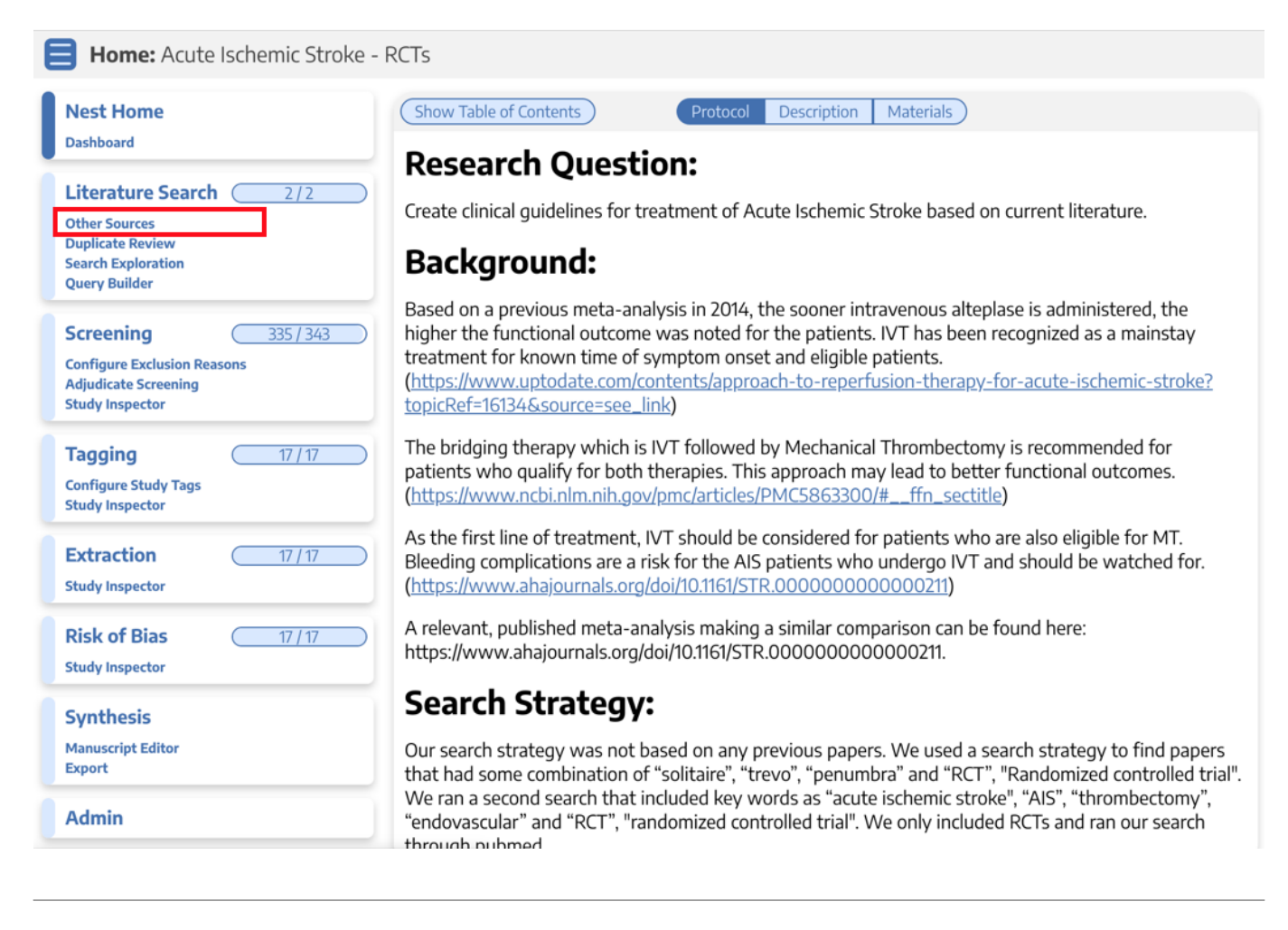

## **2. Search for the study to find the DOI**

In a separate tab, search for the study copy the DOI or PMID.

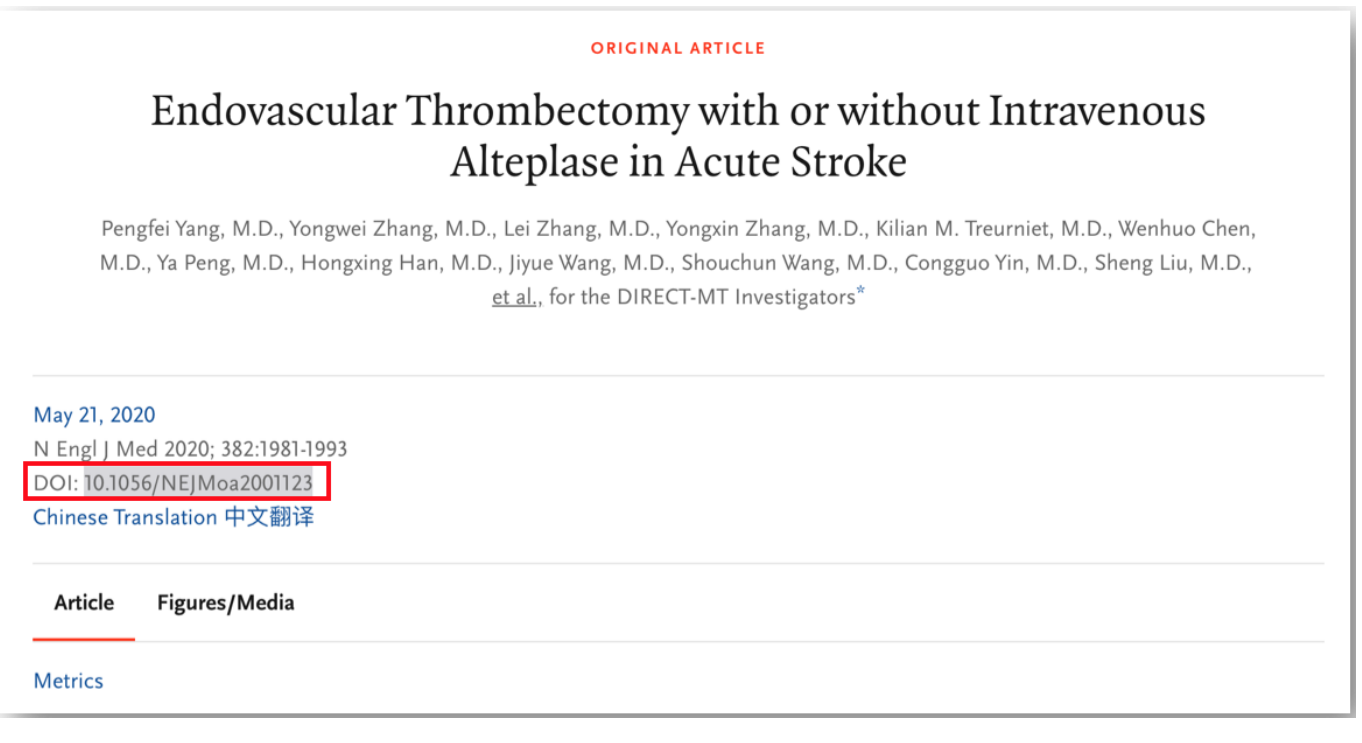

### **3. Add by DOI or PMID**

Return to Nested Knowledge, insert the PMIDs or DOIs and click on the plus sign.

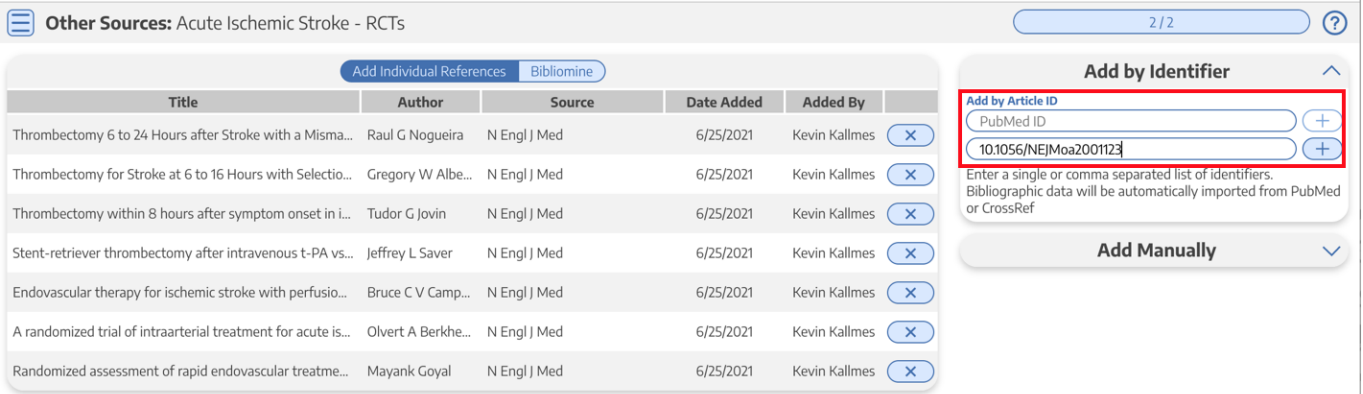

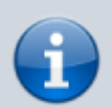

You can add multiple studies at once by listing the DOIs or PMID separated by commas.

Your reference will appear at the top of the page.

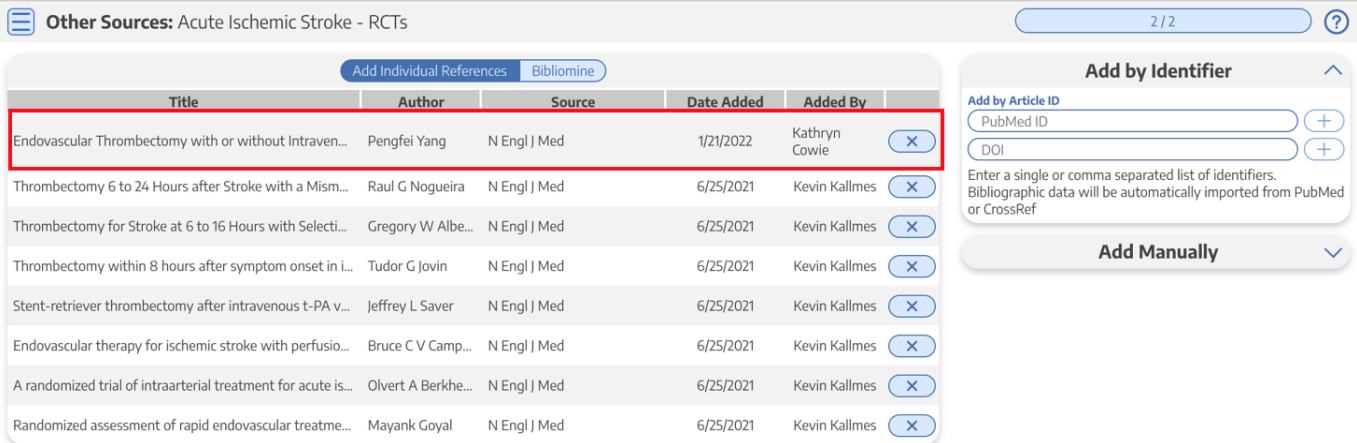

## **II. Add References using the URL**

For clinical trials, news articles, and other data sources that lack a PMID, you can enter information manually.

### **1. Fill in Study Information**

To fill in the study manually, you have fill in the title, at least one author, and a link.

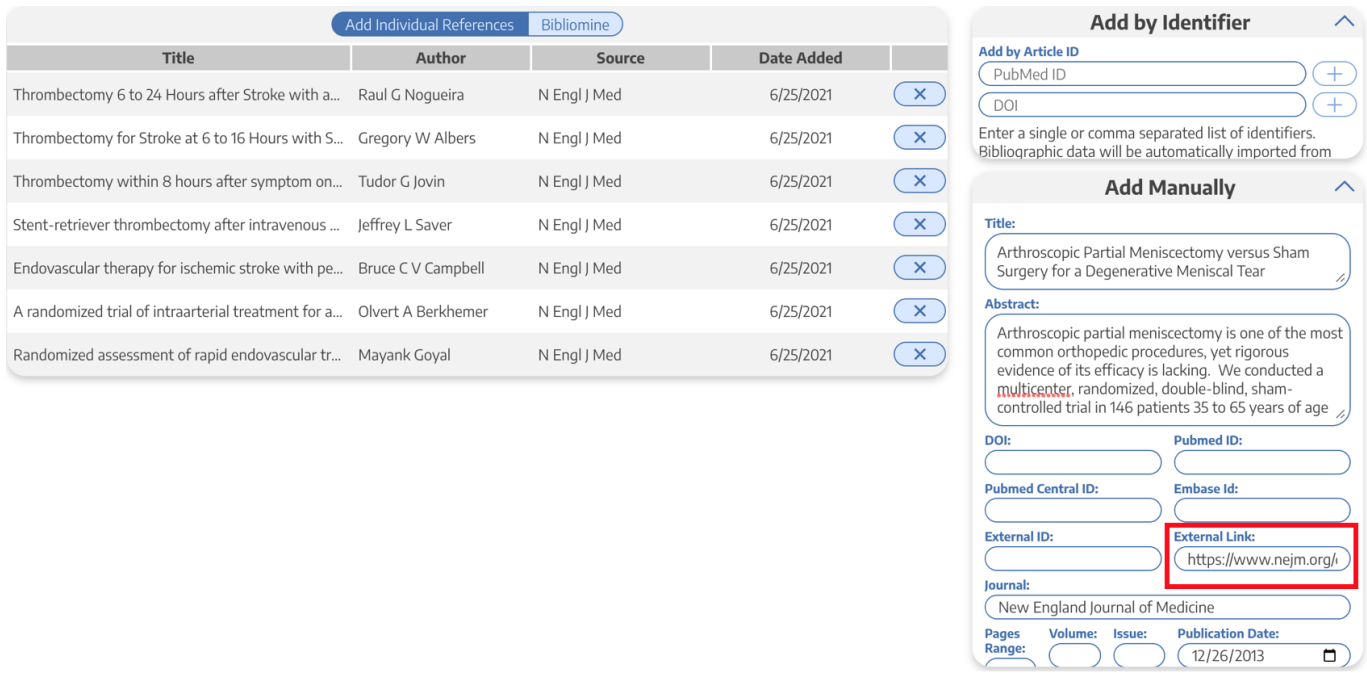

#### **2. Add Reference**

Click the "save" button.

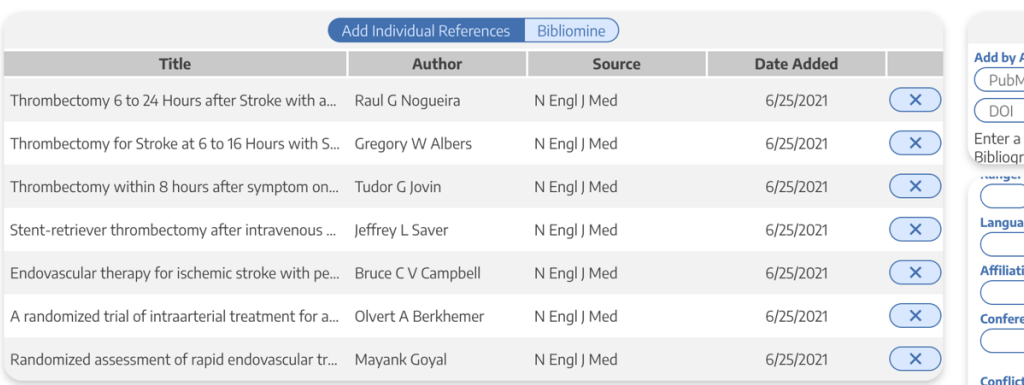

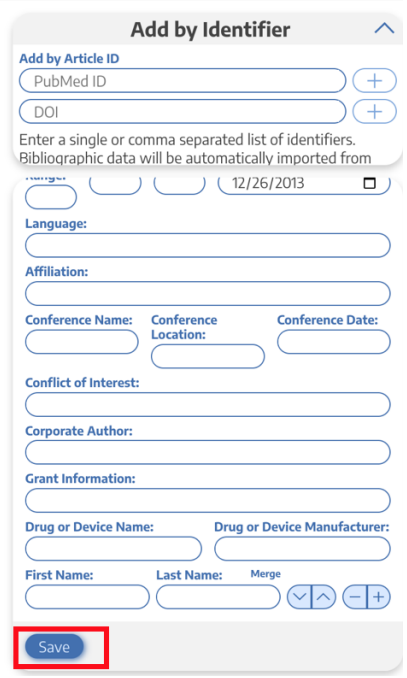

### Your reference will appear on the left.

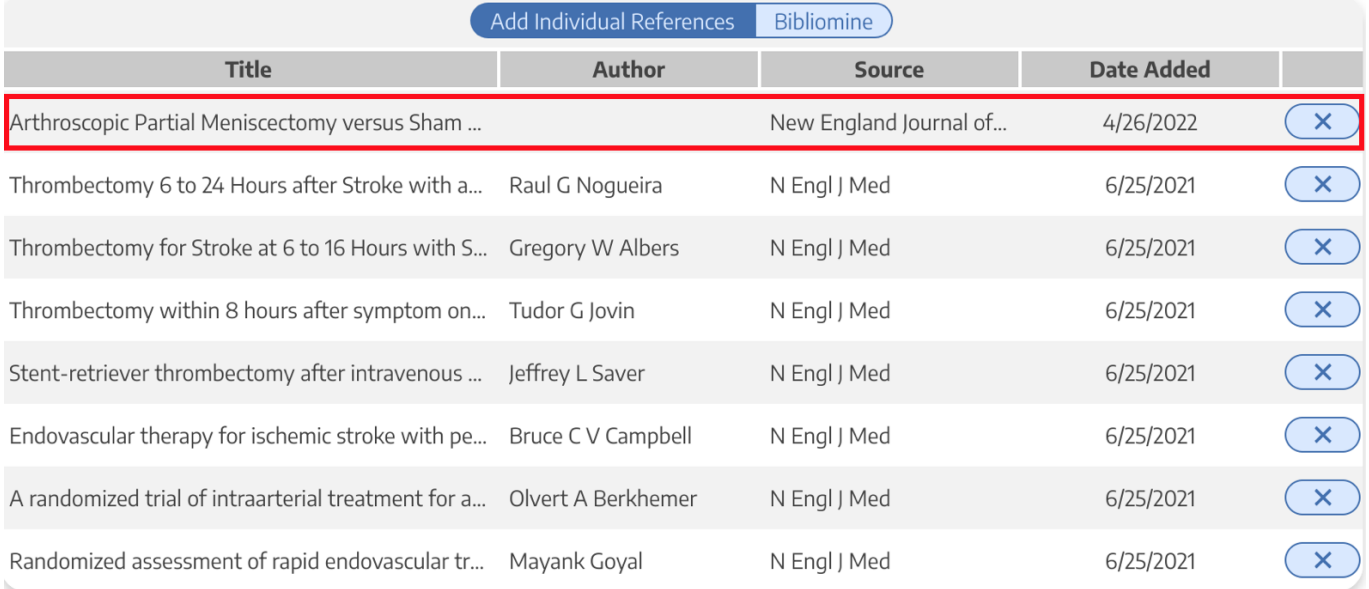

#### **[Return to Search Instructions](https://wiki.nested-knowledge.com/doku.php?id=wiki:autolit:search)**

From: <https://wiki.nested-knowledge.com/> - **Nested Knowledge**

Permanent link: **<https://wiki.nested-knowledge.com/doku.php?id=wiki:autolit:search:manualaddition&rev=1664586665>**

Last update: **2022/10/01 01:11**